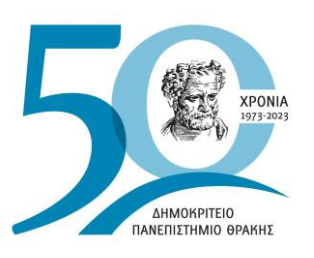

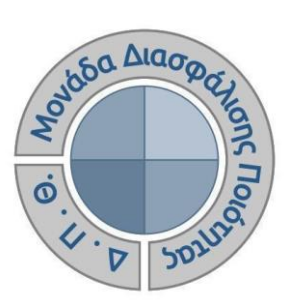

*ΟΔΗΓΟΣ ΑΞΙΟΛΟΓΗΣΗΣ ΔΙΔΑΚΤΙΚΟΥ ΕΡΓΟΥ ΓΙΑ ΤΟ ΕΚΠΑΙΔΕΥΤΙΚΟ ΠΡΟΣΩΠΙΚΟ*

# **D**universis

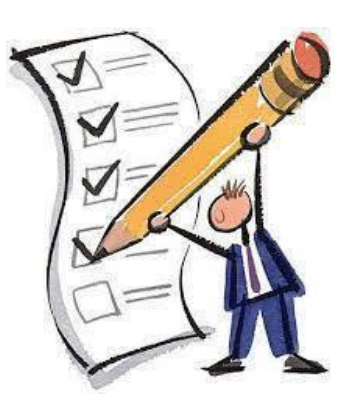

Έκδοση 3η

## **ΣΕΠΤΕΜΒΡΙΟΣ 2023**

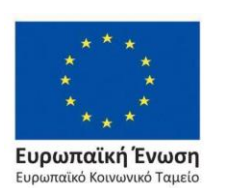

Επιχειρησιακό Πρόγραμμα Ανάπτυξη Ανθρώπινου Δυναμικού, Εκπαίδευση και Διά Βίου Μάθηση

ανάπτυξη - εργασία - αλληλεγγύη

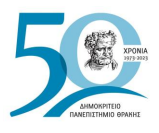

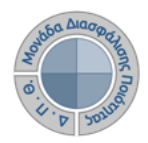

# **ΟΔΗΓΟΣ ΑΞΙΟΛΟΓΗΣΗΣ ΔΙΔΑΚΤΙΚΟΥ ΕΡΓΟΥ ΓΙΑ ΤΟ ΕΚΠΑΙΔΕΥΤΙΚΟ ΠΡΟΣΩΠΙΚΟ**

**Εκδόσεις ΜΟΔΙΠ-ΔΠΘ**

**Υπεύθυνος: Περσεφόνη Κουτσογιάννη**

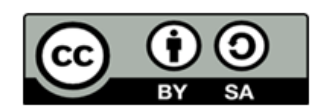

#### **Το παρόν έργο υπόκειται σε άδεια Creative Common**

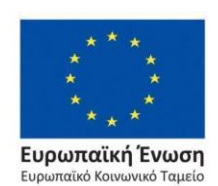

Επιχειρησιακό Πρόγραμμα Ανάπτυξη Ανθρώπινου Δυναμικού, Εκπαίδευση και Διά Βίου Μάθηση

ανάπτυξη - εργασία - αλληλ

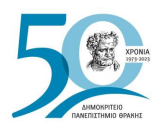

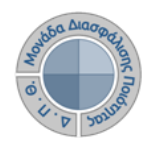

# **ΠΕΡΙΕΧΟΜΕΝΑ**

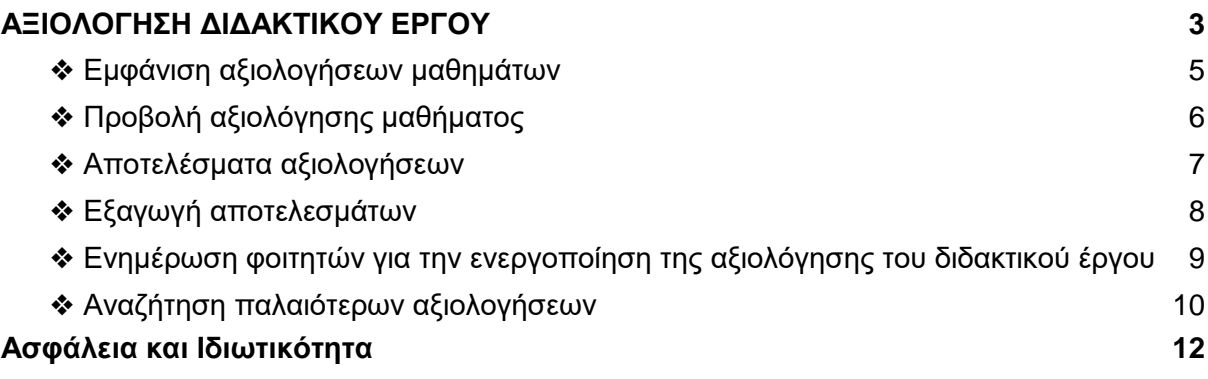

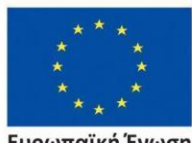

**Ευρωπαϊκή Ένωση**<br>Ευρωπαϊκό Κοινωνικό Ταμείο

Επιχειρησιακό Πρόγραμμα<br>Ανάπτυξη Ανθρώπινου Δυναμικού, Εκπαίδευση και Διά Βίου Μάθηση

20 ανάπτυξη - εργασία - αλληλεγ

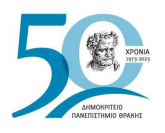

Ευρωπαϊκή Ένωση

.<br>.<br>αϊκό Κοινωνικό Ταμεί

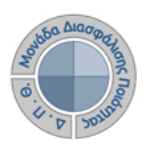

# <span id="page-3-0"></span>**ΑΞΙΟΛΟΓΗΣΗ ΔΙΔΑΚΤΙΚΟΥ ΕΡΓΟΥ**

Πρόκειται για την **αξιολόγηση του διδακτικού έργου του εκπαιδευτικού προσωπικού από τους φοιτητές**, ώστε να καταγράφεται και να γνωστοποιείται ο βαθμός ικανοποίησης των φοιτητών, με σκοπό την καλύτερη οργάνωση και διεξαγωγή της διδασκαλίας. Η εν λόγω διαδικασία πραγματοποιείται, σύμφωνα με τις συστάσεις της ΜΟΔΙΠ, ανάμεσα στην όγδοη (8η) και ενδέκατη (11η) εβδομάδα μαθημάτων από την έναρξη του ακαδημαϊκού εξαμήνου.

#### *Ο διδάσκων, αφού κάνει είσοδο με τους ιδρυματικούς κωδικούς του στην εφαρμογή του διδάσκοντα [\(teachers.duth.gr\)](https://teachers.duth.gr/) (Εικόνες 1, 2 και 3), μπορεί:*

- ➢ να βλέπει τις ενεργοποιημένες αξιολογήσεις των μαθημάτων του από τον Πίνακα Ελέγχου της εφαρμογής
- ➢ να παρακολουθεί σε πραγματικό χρόνο τη συμμετοχή των φοιτητών στις αξιολογήσεις των μαθημάτων του
- ➢ να έχει πρόσβαση στα αποτελέσματα των αξιολογήσεων και να εξάγει τις αντίστοιχες αναφορές
- ➢ να κάνει αναζήτηση παλαιότερων αξιολογήσεων των μαθημάτων του.

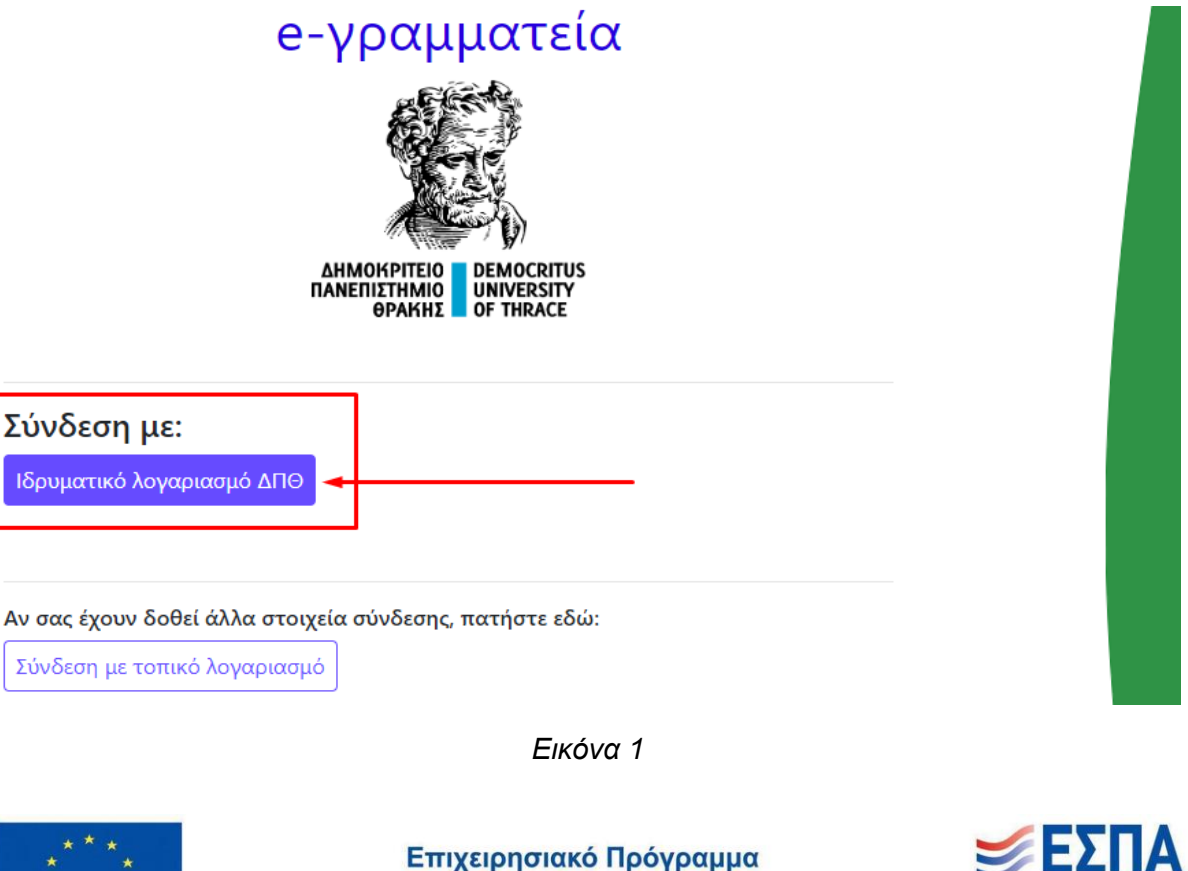

Με τη συγχρηματοδότηση της Ελλάδας και της Ευρωπαϊκής Ένωσης

Ανάπτυξη Ανθρώπινου Δυναμικού, Εκπαίδευση και Διά Βίου Μάθηση

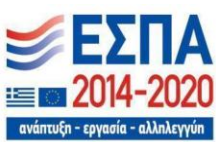

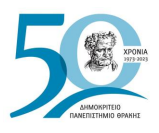

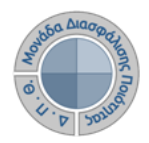

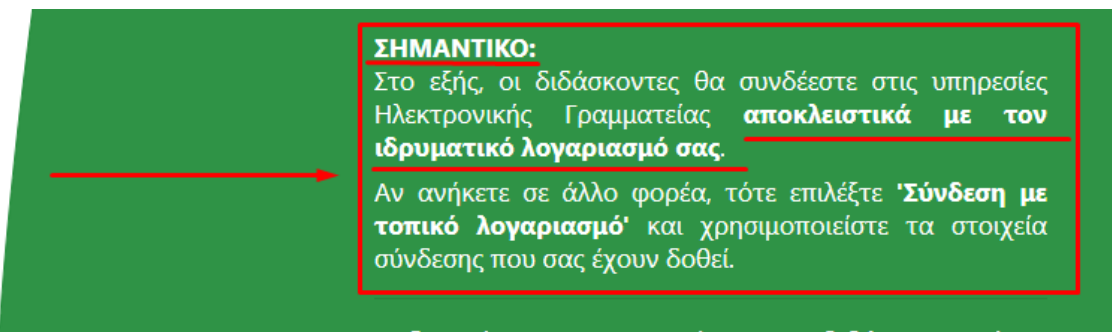

*Εικόνα 2*

Οι δυνατότητες που προσφέρονται σε διδάσκοντες είναι

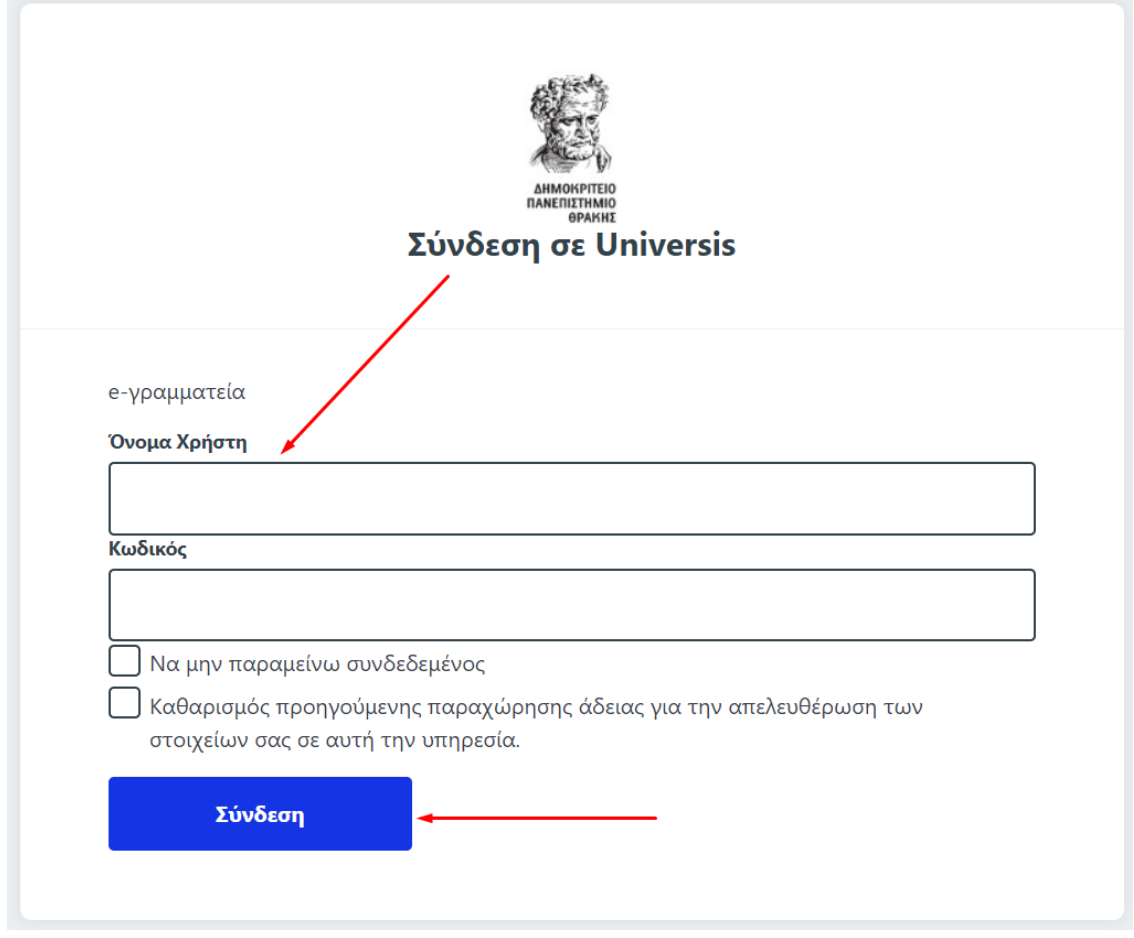

*Εικόνα 3*

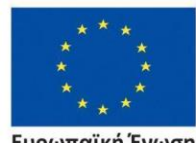

Ευρωπαϊκή Ένωση Ευρωπαϊκό Κοινωνικό Ταμείο

Επιχειρησιακό Πρόγραμμα Ανάπτυξη Ανθρώπινου Δυναμικού, Εκπαίδευση και Διά Βίου Μάθηση

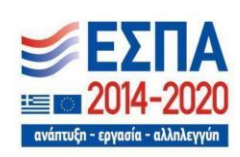

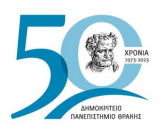

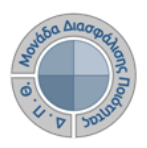

#### <span id="page-5-0"></span>❖ *Εμφάνιση αξιολογήσεων μαθημάτων*

Από τον Πίνακα Ελέγχου της εφαρμογής, βλέπετε **τις ενεργοποιημένες αξιολογήσεις για τα μαθήματά σας** για μια συγκεκριμένη ακαδημαϊκή περίοδο και έτος (π.χ. Εαρινό 2022-2023) με πληροφορίες, όπως το **χρονικό περιθώριο**, την **κατάστασή** τους (π.χ. *Ανοιχτή*) και τη **συμμετοχή των φοιτητών σε πραγματικό χρόνο** κατά τη διάρκειά τους (Εικόνα 4).

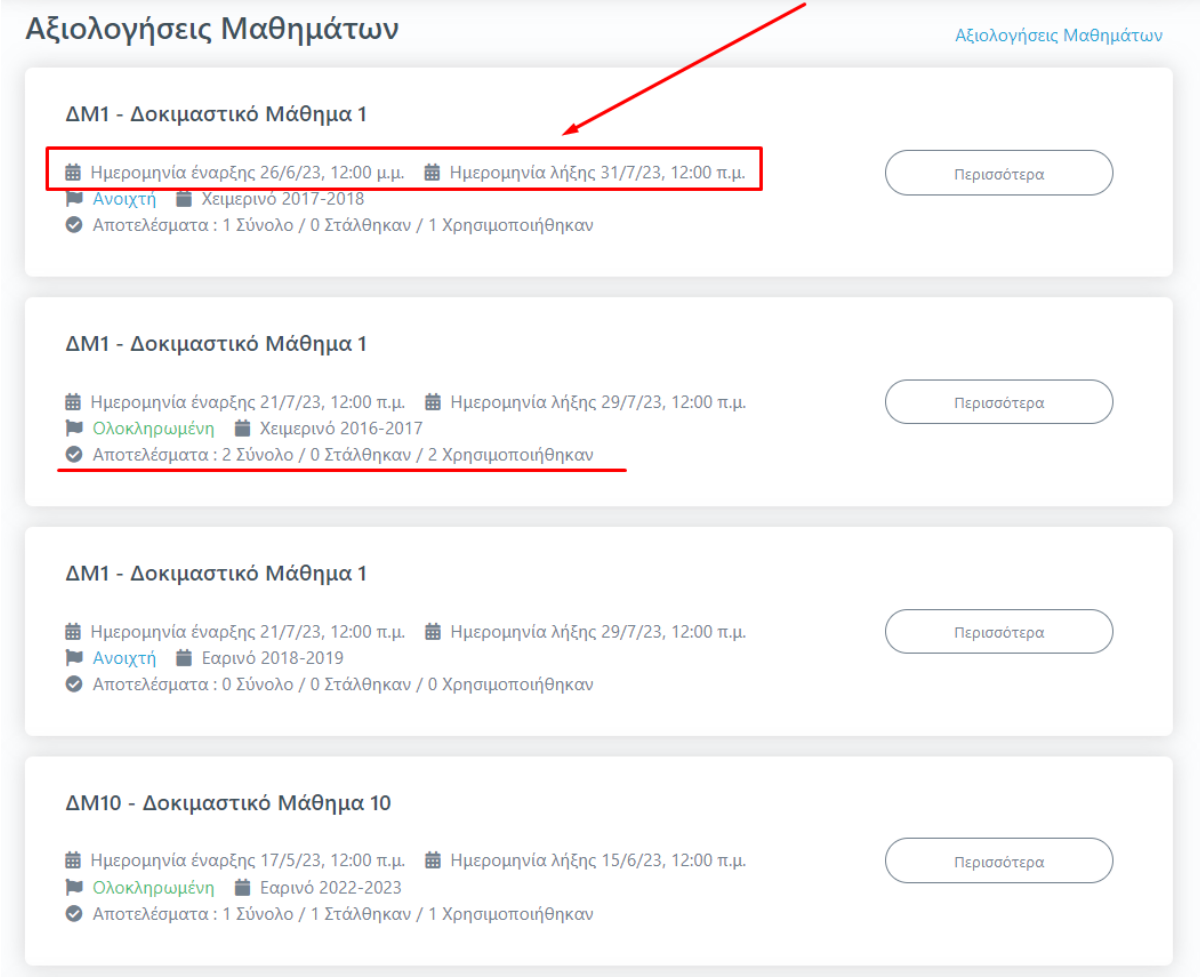

*Εικόνα 4*

**Σημειώνεται** πως οι αξιολογήσεις των μαθημάτων εμφανίζονται στο περιβάλλον του διδάσκοντα μετά την ενεργοποίησή τους από την ΟΜΕΑ των ακαδημαϊκών μονάδων, **διαδικασία η οποία πραγματοποιείται μέσα από το Πληροφοριακό Σύστημα της ΜΟΔΙΠ (qa.duth.gr)**.

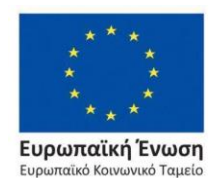

Επιχειρησιακό Πρόγραμμα Ανάπτυξη Ανθρώπινου Δυναμικού, Εκπαίδευση και Διά Βίου Μάθηση

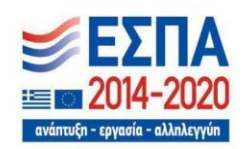

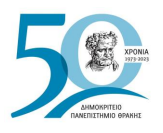

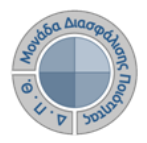

## <span id="page-6-0"></span>❖ *Προβολή αξιολόγησης μαθήματος*

Για την προβολή της αξιολόγησης του κάθε μαθήματος **επιλέγετε το σύνδεσμο** *Περισσότερα* **για να μεταφερθείτε στην καρτέλα της Αξιολόγησης** (Εικόνα 5).

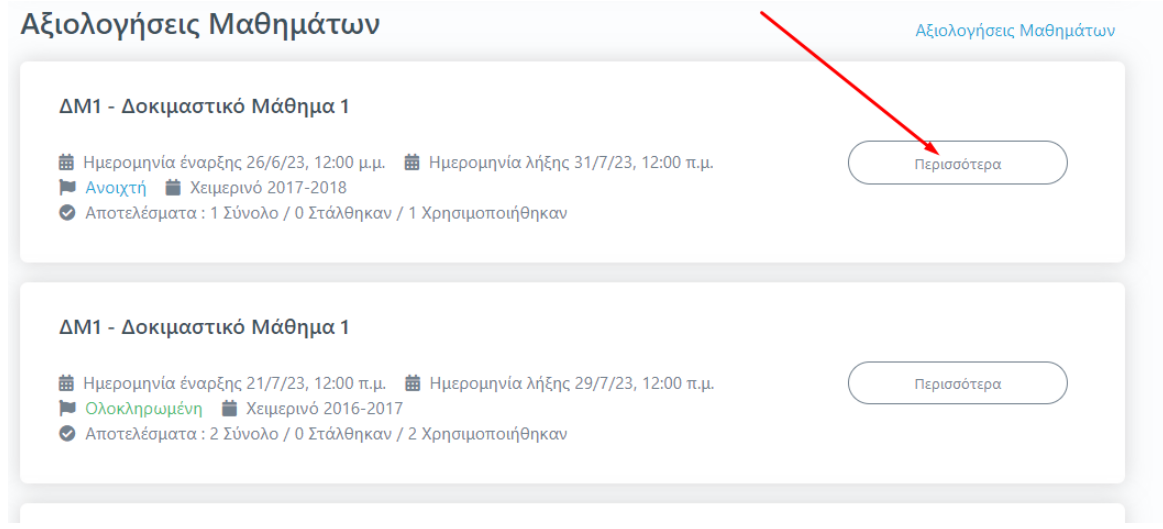

*Εικόνα 5*

Η καρτέλα της **Αξιολόγησης** για το κάθε μάθημα εμφανίζει το **ερωτηματολόγιο**, το οποίο καλούνται να συμπληρώσουν οι φοιτητές (Εικόνα 6).

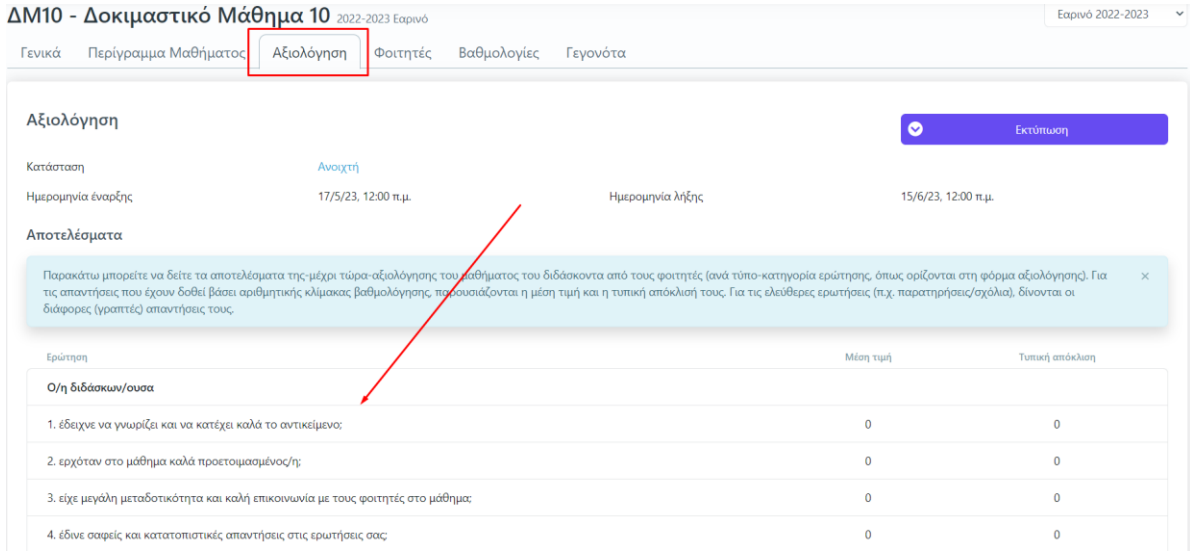

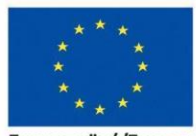

Ευρωπαϊκή Ένωση Eupu .<br>παϊκό Κοινωνικό Ταμείο

#### *Εικόνα 6*

Επιχειρησιακό Πρόγραμμα Ανάπτυξη Ανθρώπινου Δυναμικού, Εκπαίδευση και Διά Βίου Μάθηση

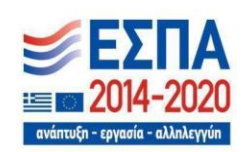

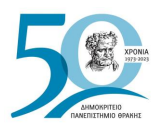

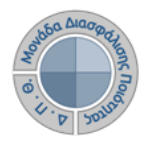

#### ❖ *Αποτελέσματα αξιολογήσεων*

Καθ' όλη τη διάρκεια της αξιολόγησης του διδακτικού έργου τα αποτελέσματα της αξιολόγησης **δεν** είναι ορατά στους διδάσκοντες (Εικόνα 7). **Πρόσβαση σε αυτά έχει μόνο η ΜΟΔΙΠ**.

| Αποτελέσματα                                                                                                    |              |                 |          |
|----------------------------------------------------------------------------------------------------|--------------|-----------------|----------|
| Παρακάτω μπορείτε να δείτε τα αποτελέσματα της-μέχρι τώρα-αξιολόγησης του μαθήματος του διδάσκοντα από τους φοιτητές (ανά τύπο-κατηγορία ερώτησης, όπως<br>ορίζονται στη φόρμα αξιολόγησης). Για τις απαντήσεις που έχουν δοθεί βάσει αριθμητικής κλίμακας βαθμολόγησης, παρουσιάζονται η μέση τιμή και η τυπική απόκλισή<br>τους. Για τις ελεύθερες ερωτήσεις (π.χ. παρατηρήσεις/σχόλια), δίνονται οι διάφορες (γραπτές) απαντήσεις τους. |              |                 | $\times$ |
| Ερώτηση                                                                                                    | Μέση τιμή    | Τυπική απόκλιση |          |
| Ο/η διδάσκων/ουσα                                                                                                    |              |                 |          |
| 1. έδειχνε να γνωρίζει και να κατέχει καλά το αντικείμενο;                                                                                                    | $\mathbf 0$  | $\mathbf 0$     |          |
| 2. ερχόταν στο μάθημα καλά προετοιμασμένος/η;                                                                                                    | $\mathbf{0}$ | $\Omega$        |          |
| 3. είχε μεγάλη μεταδοτικότητα και καλή επικοινωνία με τους φοιτητές στο μάθημα;                                                                                                    | $\mathbf{0}$ | $\mathbf{0}$    |          |
| 4. έδινε σαφείς και κατατοπιστικές απαντήσεις στις ερωτήσεις σας;                                                                                                    | $\mathbf 0$  | $\mathbf 0$     |          |
| 5. είναι κατά τη γνώμη σας πολύ καλός/ή δάσκαλος/δασκάλα;                                                                                                    | $\Omega$     | $\Omega$        |          |
| Η διδασκαλία                                                                                                    |              |                 |          |

*Εικόνα 7*

Μετά το πέρας της εξεταστικής περιόδου και την ολοκλήρωση της καταχώρησης των βαθμολογιών, η ΜΟΔΙΠ ενημερώνεται από τις Γραμματείες των Τμημάτων, ώστε να κλείσει τις αξιολογήσεις μέσα από το Πληροφοριακό Σύστημα της ΜΟΔΙΠ. Μετά από την ενέργεια αυτή **τα αποτελέσματα των αξιολογήσεων εμφανίζονται με τη μορφή της Μέσης Τιμής και της Τυπικής Απόκλισης των απαντήσεων των φοιτητών** (Εικόνα 8).

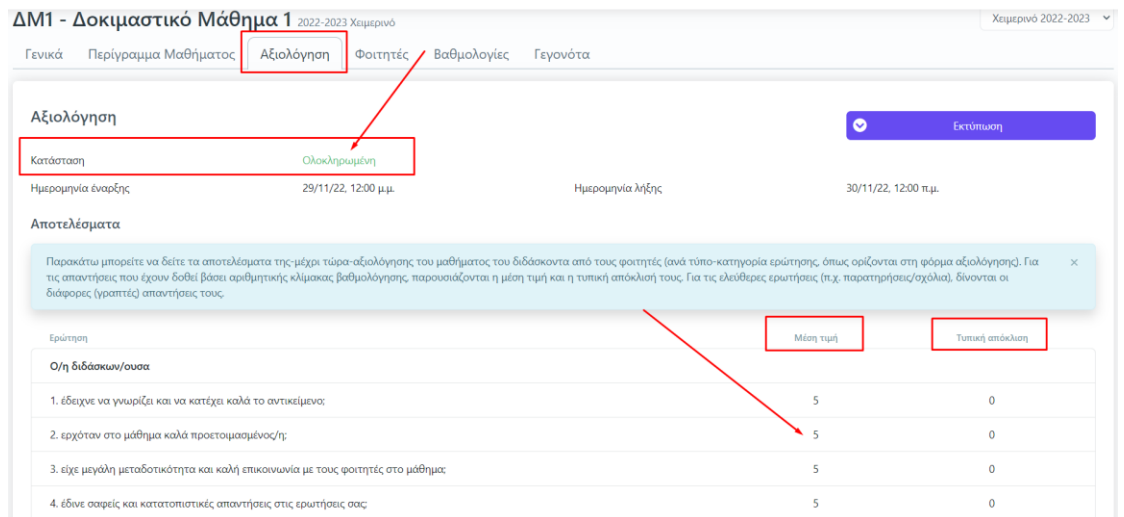

Ευρωπαϊκή Ένωση .<br>ταϊκό Κοινωνικό Ταμείο

#### Επιχειρησιακό Πρόγραμμα Ανάπτυξη Ανθρώπινου Δυναμικού, Εκπαίδευση και Διά Βίου Μάθηση

*Εικόνα 8*

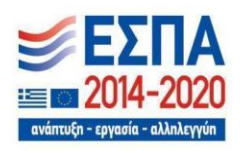

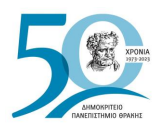

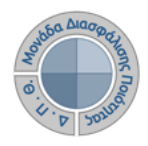

## <span id="page-8-0"></span>❖ *Εξαγωγή αποτελεσμάτων*

Μέσα από την καρτέλα της **Αξιολόγησης** κάνετε λήψη των διαθέσιμων αναφορών με τα αποτελέσματα της αξιολόγησης από την ένδειξη της Εκτύπωσης (Εικόνες 9 και 10).

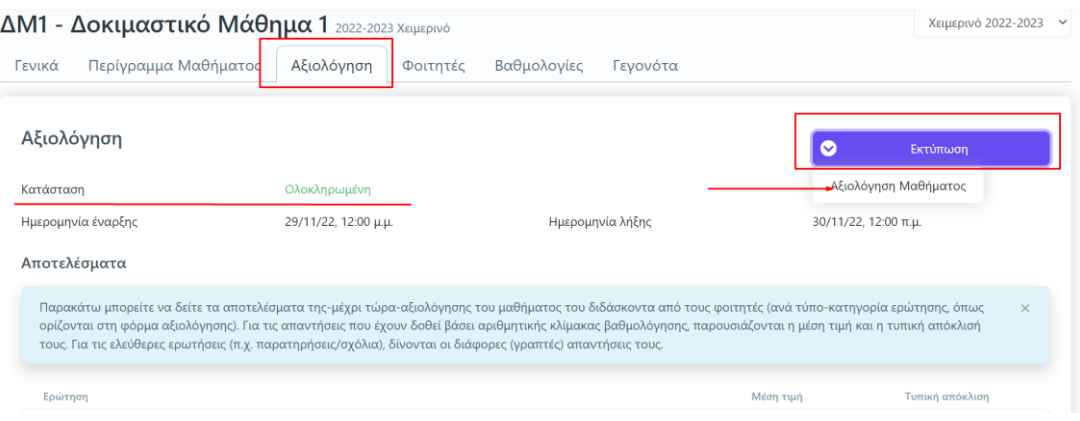

*Εικόνα 9*

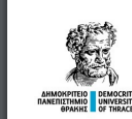

ΔΗΜΟΚΡΙΤΕΙΟ ΠΑΝΕΠΙΣΤΗΜΙΟ ΘΡΑΚΗΣ ΜΟΝΑΔΑ ΔΙΑΣΦΑΛΙΣΗΣ ΠΟΙΟΤΗΤΑΣ Δελτίο Αξιολόγησης Μαθήματος

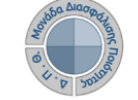

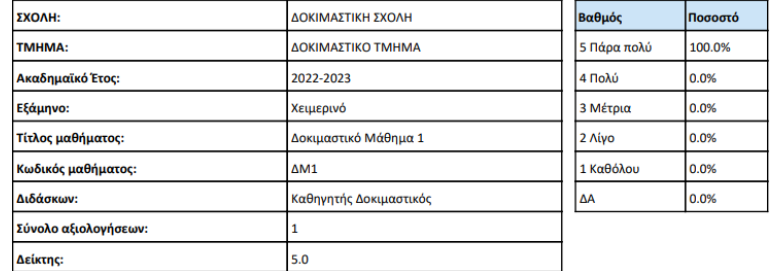

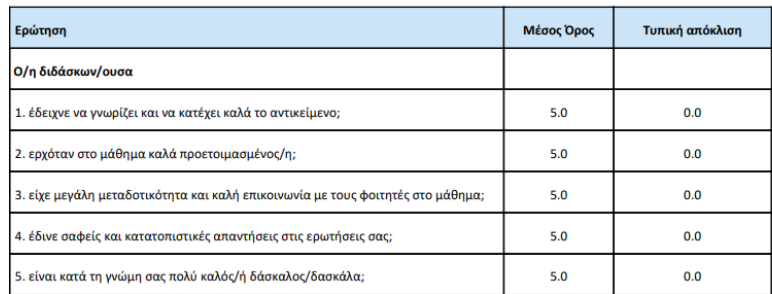

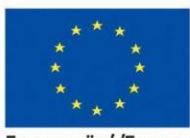

Ευρωπαϊκή Ένωση Eupo .<br>παϊκό Κοινωνικό Ταμείο

#### *Εικόνα 10*

#### Επιχειρησιακό Πρόγραμμα Ανάπτυξη Ανθρώπινου Δυναμικού, Εκπαίδευση και Διά Βίου Μάθηση

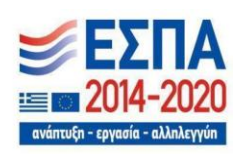

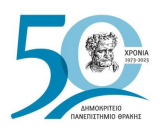

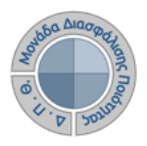

#### <span id="page-9-0"></span>❖ *Ενημέρωση φοιτητών για την ενεργοποίηση της αξιολόγησης του διδακτικού έργου*

Έχετε τη δυνατότητα μέσα από την τάξη του εκάστοτε μαθήματος και την καρτέλα **Φοιτητές** να ενημερώνετε τους φοιτητές που είναι εγγεγραμμένοι στο μάθημά σας με ηλεκτρονικό μήνυμα για το χρονικό περιθώριο της αξιολόγησης των μαθημάτων σας (Εικόνες 11, και 12).

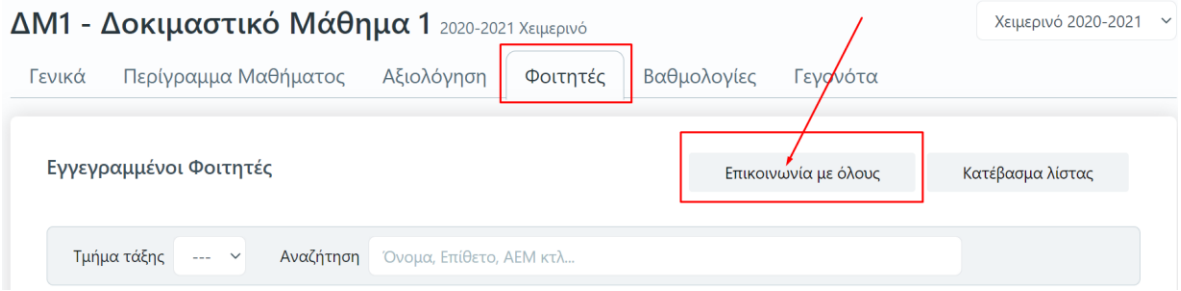

*Εικόνα 11*

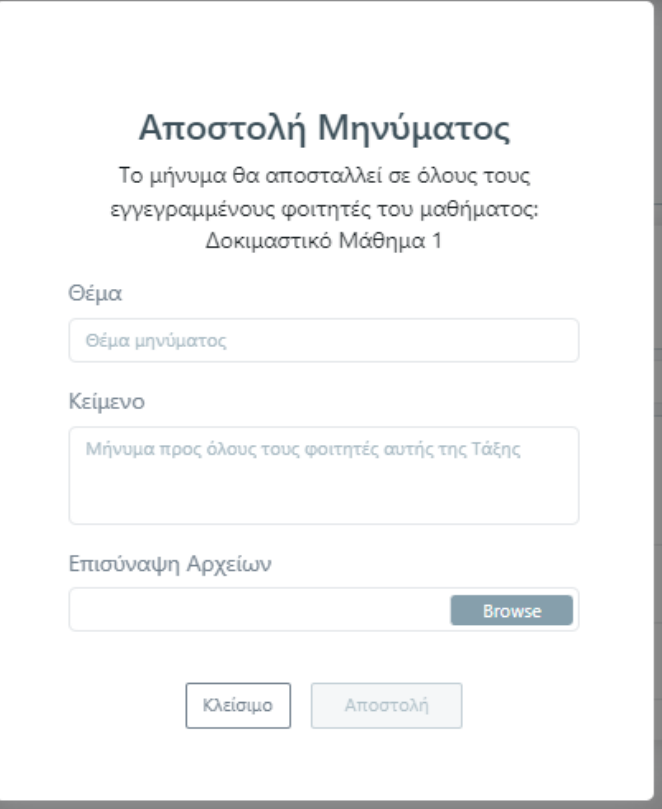

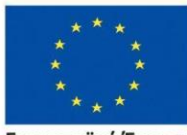

Ευρωπαϊκή Ένωση Eupo .<br>παϊκό Κοινωνικό Ταμείο

*Εικόνα 12*

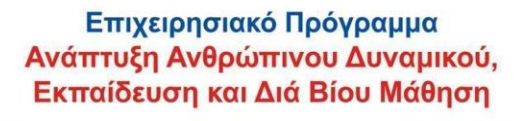

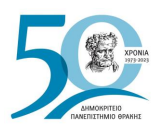

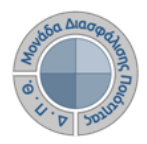

#### <span id="page-10-0"></span>❖ *Αναζήτηση παλαιότερων αξιολογήσεων*

1. Από τον Πίνακα Ελέγχου της εφαρμογής, κάνετε αναζήτηση και εύρεση παλαιότερων αξιολογήσεων από τον σύνδεσμο Αξιολογήσεις Μαθημάτων (Εικόνα 13).

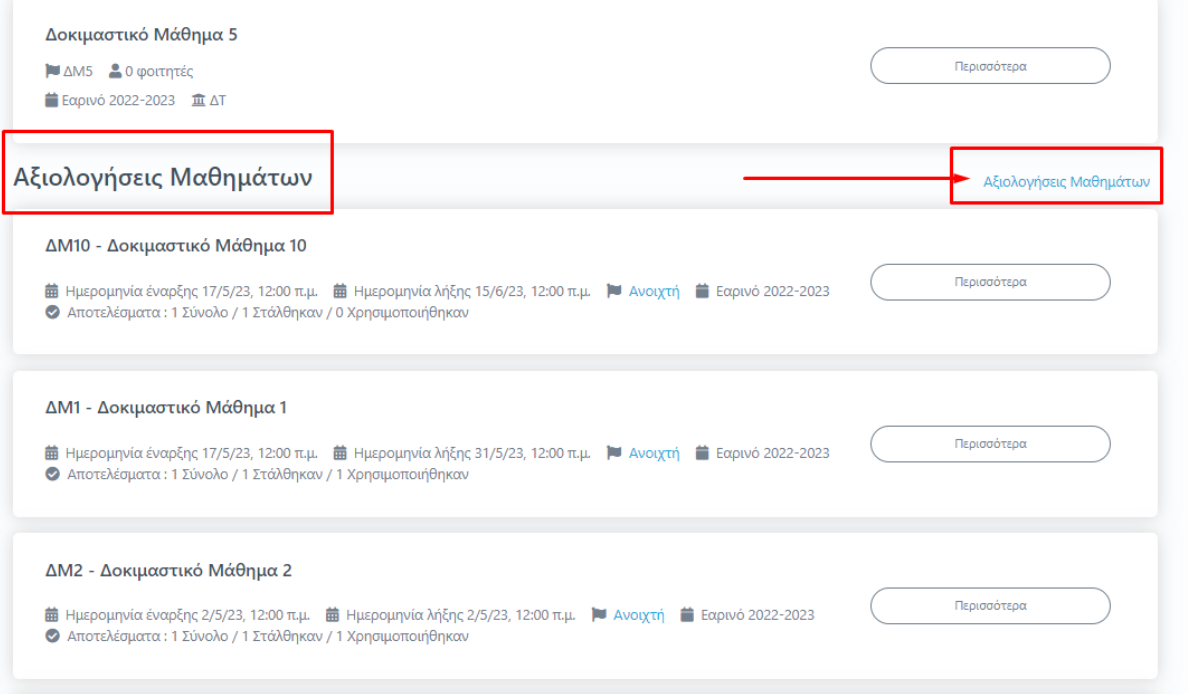

*Εικόνα 13*

2. **Εισάγετε τον τίτλο του μαθήματος, το έτος και την περίοδο της αξιολόγησης**  προκειμένου να κάνετε εύρεση της αξιολόγησης που επιθυμείτε **και έπειτα** Αναζήτηση (Εικόνα 14).

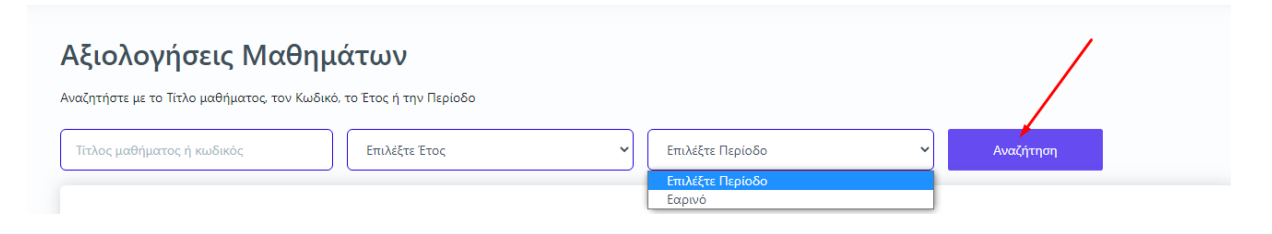

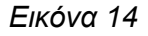

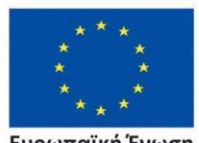

Ευρωπαϊκή Ένωση .<br>ταϊκό Κοινωνικό Ταμείο

Επιχειρησιακό Πρόγραμμα Ανάπτυξη Ανθρώπινου Δυναμικού, Εκπαίδευση και Διά Βίου Μάθηση

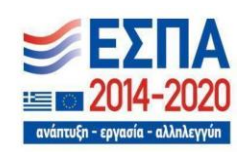

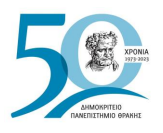

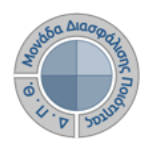

Η ίδια δυνατότητα για αναζήτηση αξιολογήσεων υπάρχει και από το κεντρικό μενού επιλέγοντας **Μαθήματα** και στη συνέχεια **Ιστορικό Μαθημάτων** (Εικόνα 15).

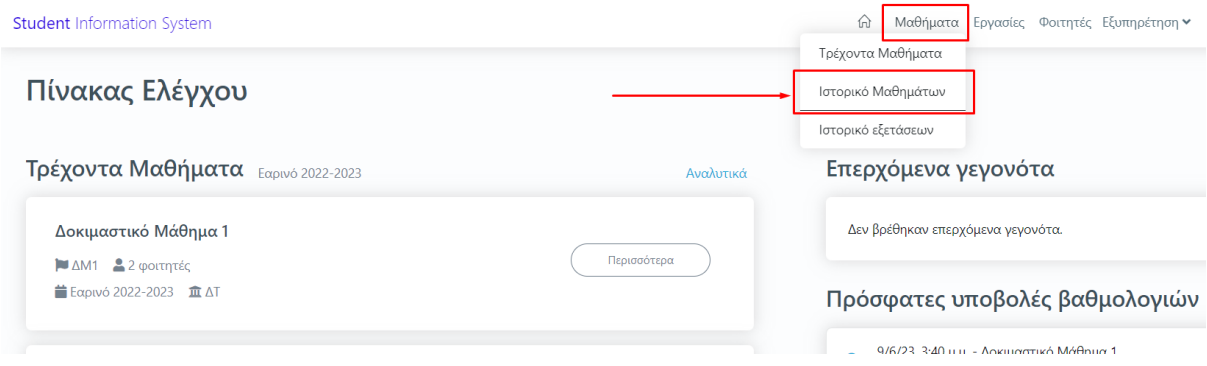

*Εικόνα 15*

3. Επιλέγετε από το **Ιστορικό μαθημάτων** την περίοδο και το έτος, φέρνοντας ως αποτέλεσμα τις τάξεις μαθημάτων της αντίστοιχης περιόδου (Εικόνα 16).

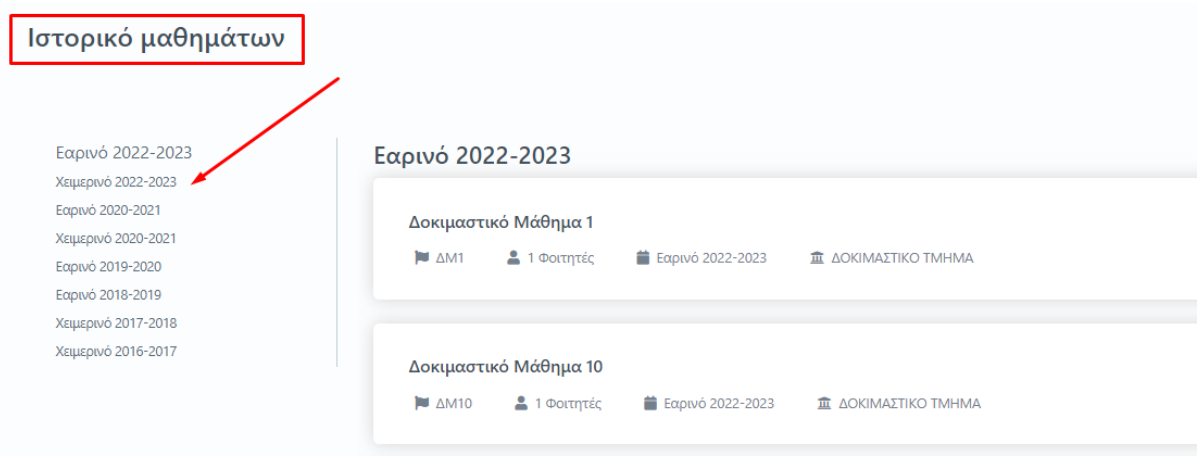

*Εικόνα 16*

4. Επιλέγετε το μάθημα που σας ενδιαφέρει και τέλος την καρτέλα **Αξιολόγηση** για να κάνετε προβολή, λήψη και αποθήκευση της αξιολόγησης, αν αυτή υπάρχει. Καθώς πρόκειται για μία νέα δυνατότητα της εφαρμογής, η οποία ισχύει από το ακαδημαϊκό έτος 2022-2023, για να έχετε πρόσβαση σε παλαιότερες αξιολογήσεις, θα επισκέπτεστε το παλαιό Πληροφοριακό Σύστημα της **[ΜΟΔΙΠ](https://modip-server.kom.duth.gr/login.xhtml)**.

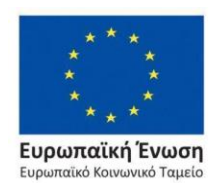

Επιχειρησιακό Πρόγραμμα Ανάπτυξη Ανθρώπινου Δυναμικού, Εκπαίδευση και Διά Βίου Μάθηση

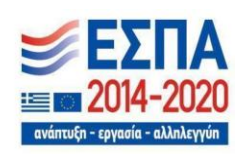

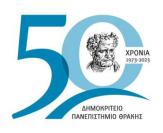

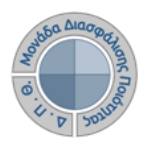

# <span id="page-12-0"></span>**Ασφάλεια και Ιδιωτικότητα**

Όλοι οι χρήστες του συστήματος θα πρέπει να έχουν ιδρυματικό λογαριασμό. Το σύστημα χρησιμοποιεί και ενσωματώνει τεχνολογίες με στόχο την τήρηση σύγχρονων κανόνων ασφαλείας και πρόσβασης στα δεδομένα του μέσω της ιστοσελίδας αυθεντικοποίησης των χρηστών, η οποία ταυτοποιεί τους τελικούς χρήστες κατά την αρχική τους είσοδο στο σύστημα.

Το πληροφοριακό σύστημα, μέσα από ένα εξελιγμένο σύστημα διαχείρισης δικαιωμάτων ελέγχει την προσβασιμότητα που προκύπτει από την πιστοποίηση και εξουσιοδότηση των χρηστών, τόσο στο επίπεδο της εφαρμογής όσο και στην πρόσβαση που προκύπτει από την πολιτική του υφιστάμενου δικτύου επικοινωνιών.

Η σχεδίαση του υπάρχοντος συστήματος έγινε με γνώμονα την ασφάλεια τόσο στην καθημερινή χρήση όσο και στη μακροχρόνια διατήρηση των δεδομένων με δυνατότητες ιχνηλάτησης και επικύρωσής τους.

Το Σύστημα καλύπτει τις θεμελιώδεις ανάγκες ασφάλειας:

- ❖ **εμπιστευτικότητα** και
- ❖ **ακεραιότητα των δεδομένων**.

Καθώς ένα μεγάλο μέρος των δεδομένων του πληροφοριακού συστήματος μπορούν να χαρακτηριστούν ως ευαίσθητα προσωπικά δεδομένα, είναι διαθέσιμα μόνο σε εκείνους τους χρήστες που είναι εξουσιοδοτημένοι για την επεξεργασία και διαχείρισή τους. Η πιστοποίηση της δικαιοδοσίας των χρηστών βασίζεται πάνω σε ένα καθορισμένο σύστημα ρόλων. Κάθε ρόλος αποκτά δικαιώματα, τα οποία του αποδίδονται είτε από τους διαχειριστές του συστήματος είτε από την ιδιότητά τους, έτσι όπως αυτή είναι αποτυπωμένη στα δεδομένα του συστήματος, ενώ εξασφαλίζεται η ακεραιότητα των δεδομένων του συστήματος, με στόχο την απόρριψη κακόβουλων προσπαθειών αλλοίωσης.

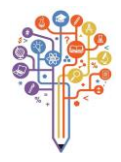

Στην ανάπτυξη του ΟΠΣ ακολουθούνται βασικές αρχές σχεδιασμού με βάση την ιδιωτικότητα (privacy and data protection by design), γεγονός που επιτρέπει η επεξεργασία όλων των δεδομένων που συλλέγουν οι εφαρμογές του συστήματος να γίνεται σε συμμόρφωση με τον ευρωπαϊκό κανονισμό 2016/679 (General Data Protection Regulation, GDPR).

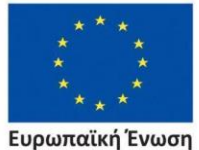

Επιχειρησιακό Πρόγραμμα Ανάπτυξη Ανθρώπινου Δυναμικού, Εκπαίδευση και Διά Βίου Μάθηση

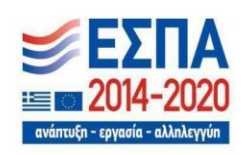